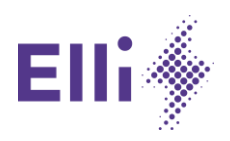

# **Configuration Manual - Quick Guide**

Connecting the Elli Charger Connect and Pro to the Internet

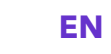

**EN DE**

Version 2 (30.05.2022)

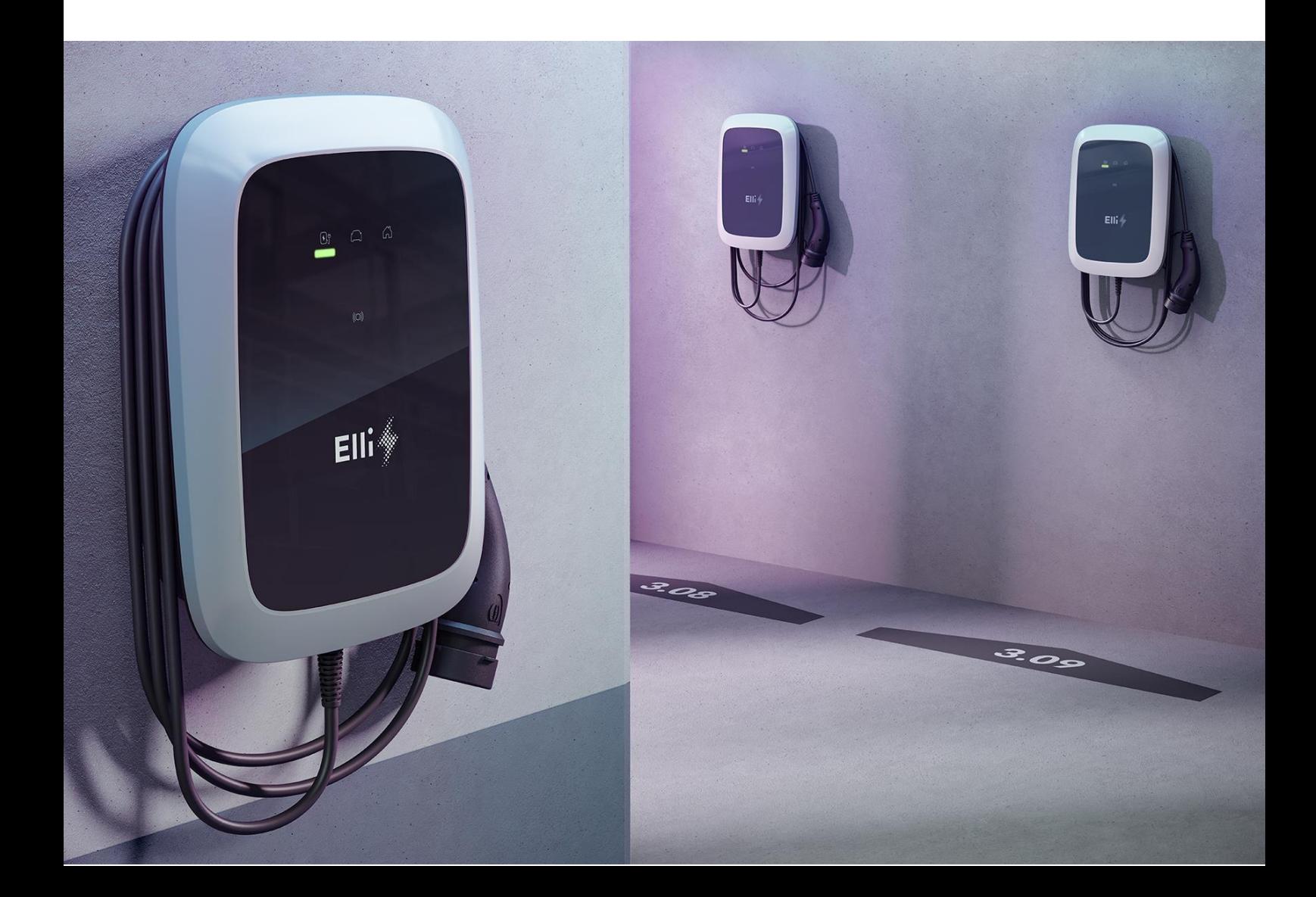

www.elli.eco

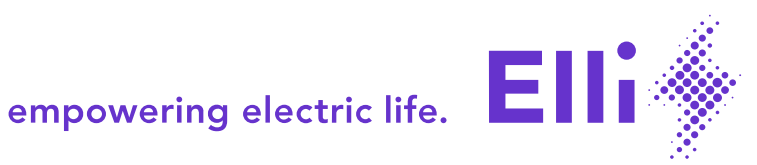

A V

# **Configuration Manual Quick Guide**

english

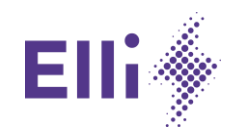

# **Table of Content**

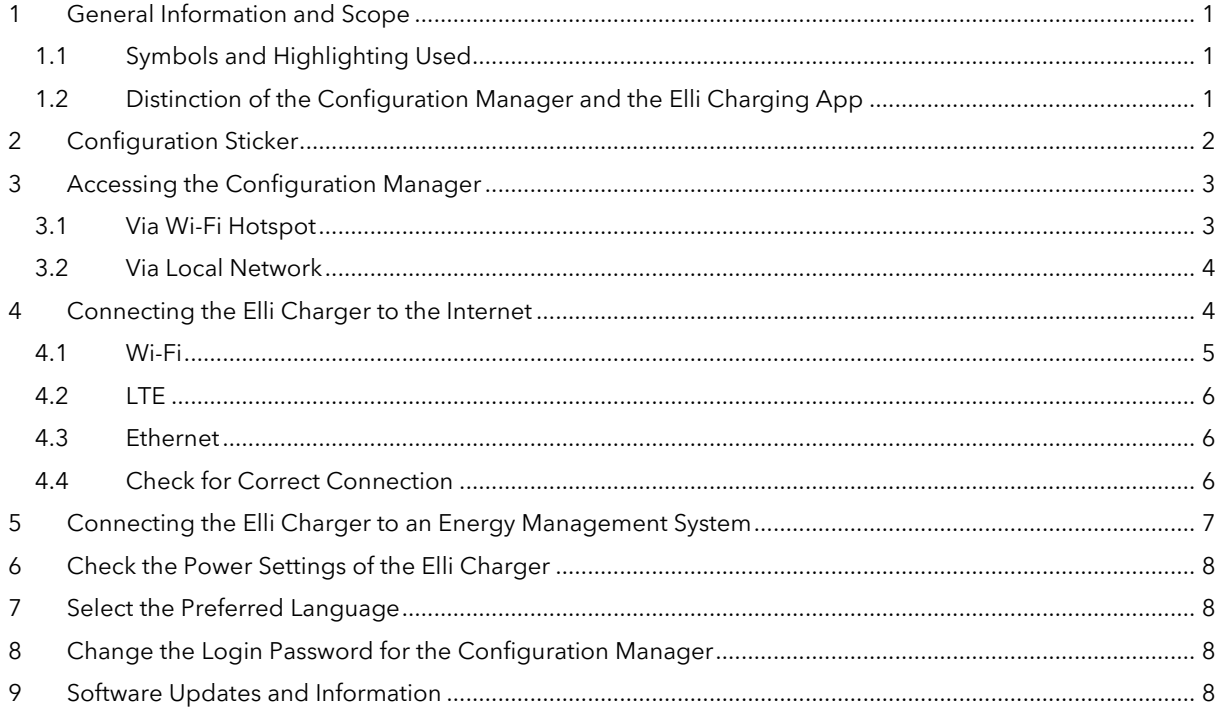

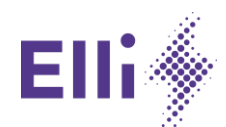

# <span id="page-4-0"></span>1 General Information and Scope

This manual is extending the instructions given for the Elli Charger's Installation and User Manual for the local configuration, found in Chapter 7.

For further information see also the installation and user manual chapter 7.

Read these instructions before installation and configuration of the Elli Charger.

This manual will refer to the "Elli Charger". This is to cover all the respective product names of this wallbox equally, such as "ID. Charger" (Volkswagen), "SEAT Charger" (SEAT), "CUPRA Charger" (CUPRA), "Audi Wallbox" (AUDI), as well as "ŠKODA iV Charger" (ŠKODA).

The same applies to the use of "Elli Charging" app which is representing the "Volkswagen We Connect ID." app, "Easy Charging" app (by SEAT/CUPRA), "myAudi" app, as well as "Powerpass" app (by ŠKODA).

However, the local configuration of the Elli Charger is only possible for the connective versions of the wallbox, i.e. Elli Charger Connect and Elli Charger Pro. The Elli Charger is not equipped with a communication board and therefore, not capable to offer any connectivity functionality.

# <span id="page-4-1"></span>1.1 Symbols and Highlighting Used

The symbols and highlighted sections throughout this manual have the following meaning:

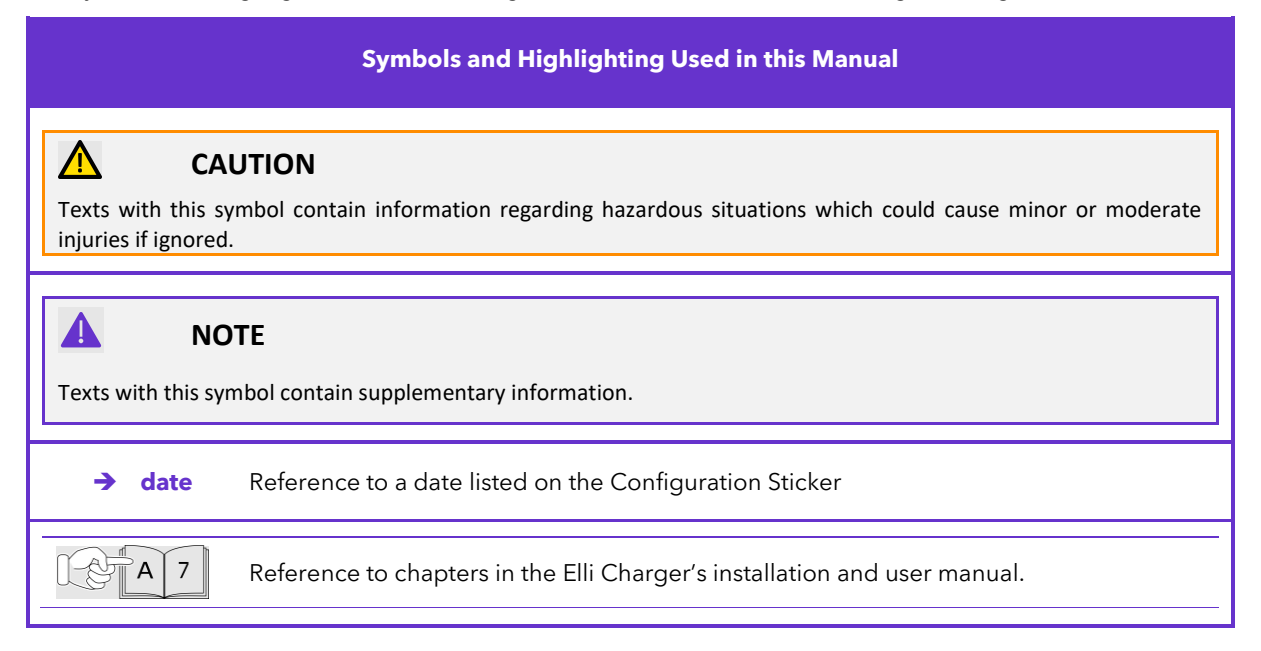

# <span id="page-4-2"></span>1.2 Distinction of the Configuration Manager and the Elli Charging App

The Elli Charger's Configuration Manager is a local configuration tool with the main objective to establish the Elli Charger's connection to the Elli Backend over the internet and if available, a energy management system. In addition, the Configuration Manager provides multiple functions to perform local settings and troubleshooting.

The Configuration Manager does not intend to give insight into the Elli Charger's usage or charging management. These functions, e.g. granting access for specific charging cards or gain insight into the charging history, are to be found in the Elli Charging app.

The Configuration Manager is intended for users during initial installation of the Elli Charger as well as for qualified electricians during maintenance and troubleshooting.

A  $\overline{7}$ 

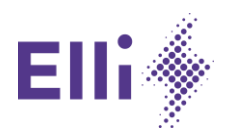

# <span id="page-5-0"></span>2 Configuration Sticker

A Configuration Sticker is delivered with every Elli Charger Connect and Elli Charger Pro. This sticker contains all credentials that are unique to each Elli Charger. These unique credentials are network parameters, passwords, and other codes. [Figure 1](#page-5-1) give an overview of the Configuration Sticker an[d Table 1](#page-5-2) the explanation of the dates listed on the sticker.

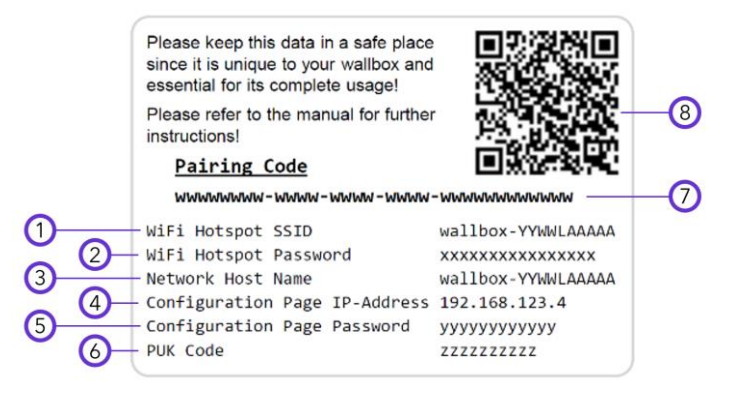

*Figure 1: Descriptive illustration of the individual Configuration Sticker for each Elli Charger Connect and Elli Charger Pro*

<span id="page-5-2"></span><span id="page-5-1"></span>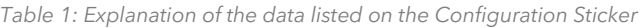

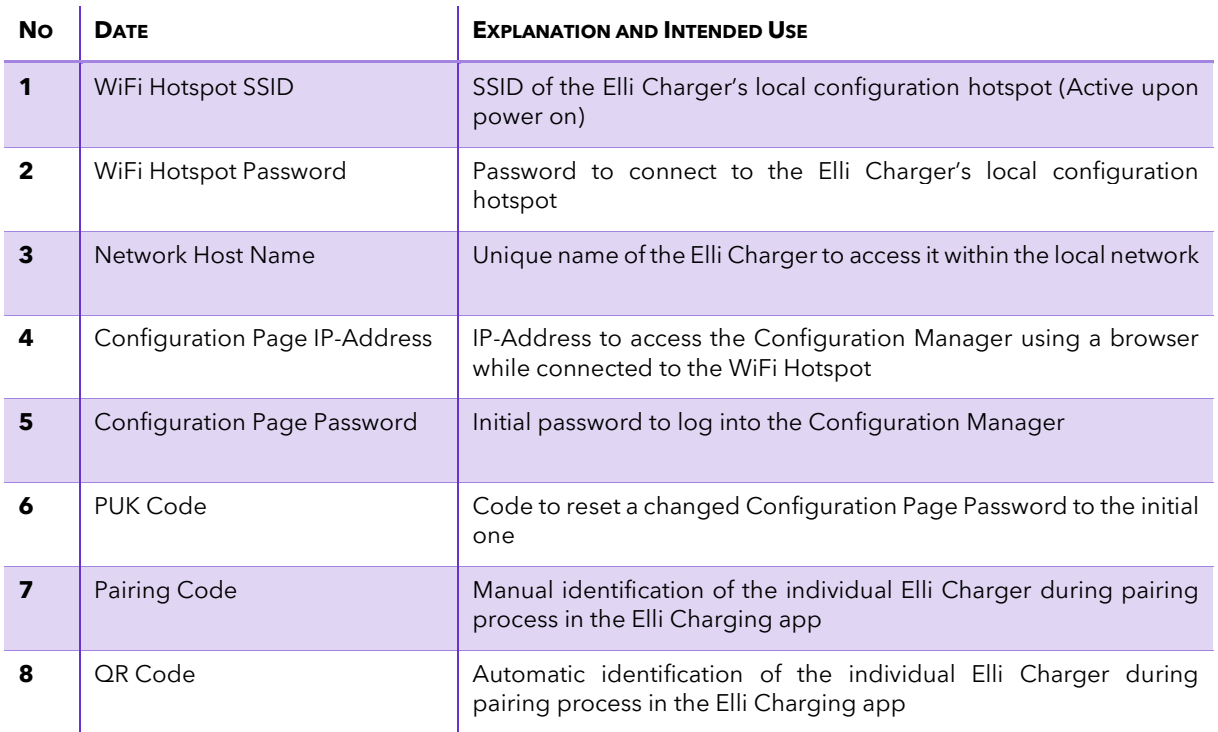

The Pairing Code and QR Code are for explicit identification of the individual Elli Charger within the Elli Charging app. This code is not needed to use the Configuration Manager.

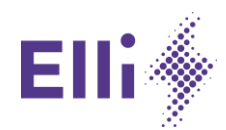

# <span id="page-6-0"></span>3 Accessing the Configuration Manager

In order to access the Configuration Manager, the Elli Charger offers two possibilities:

- − via the Elli Charger's Wi-Fi Hotspot (activated upon powerup)
- using the Elli Charger's IP-Address or hostname via the local network

The Elli Charger's Hotspot is always activated after the Elli Charger has started up when being (re-)connected to the power supply. For accessing the Configuration Manager via the local network, the Elli Charger must already be connected to this network. Therefore, this is only possible after an initial setup, through the Wi-Fi hotspot.

**NOTE**

A

Elli recommends using Chrome or Firefox as browsers to connect to the Configuration Manager.

Before connecting to the Configuration Manager, all other browser windows and tabs should be closed. In addition, it is advised to clear the browser's cache.

## <span id="page-6-1"></span>3.1 Via Wi-Fi Hotspot

 $\alpha$  |7.2 For further information see also the installation and user manual chapter 7.2.

#### **1. Enable the Elli Charger's Wi-Fi hotspot.**

- a. If the input power to the Elli Charger is on, have it switched off at the power supply cabinet.
- b. Have the input power of the Elli Charger switched on.
- c. Wait until the LED, indicating the Elli Charger's state, turns solid blue and the Configuration Manager is available.

# **NOTE**

4

When accessing the Configuration Manager with a mobile device, make sure to only have the Wi-Fi interface active. Turn off all other cellular network interfaces.

#### **2. Connect to the Wi-Fi Hotspot.**

- d. Have the device scan for Wi-Fi networks.
- e. Select the Elli Charger's → Wi-Fi Hotspot SSID.
- f. Enter the  $\rightarrow$  WiFi Hotspot Password.
- g. Confirm selection and proceed.
- h. Ensure for correct connection of the device to the Elli Charger by double checking what network the device is connected to.

## **3. Navigate to the Configuration Manager**

- a. Open a browser, preferably Chrome or Firefox.
- b. Enter the → Configuration Page IP-Address (192.168.123.4) in the navigation bar.
- c. Eventually, confirm the safety warning of the browser and continue.

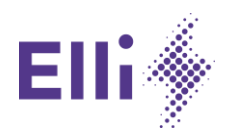

# <span id="page-7-0"></span>3.2 Via Local Network

Once the Elli Charger has been connected to the local network via Wi-Fi or Ethernet, the Configuration Manager can be accessed from any other device, preferably a PC, that is also connected to the same network.

#### **Elli Charger's Hostname**

The Configuration Manager can be accessed using the Elli Charger's → Network Host Name. Enter the hostname into the browser's navigation bar, prepending "https://" and appending ".local" in order to open the Configuration manager.

Example:

Elli Charger's Network Host Name: wallbox-2018abc123 To enter in the browser: https://wallbox-2018abc123.local

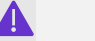

**NOTE**

Some local networks do not support Host Name lookup. In this case, reference the local network routers configuration page to identify the Elli Charger's IP-Address.

## **Elli Charger's IP-Address**

Alternatively, the Configuration Manager can be accessed using the Elli Charger's IP-Address. This address is assigned by the local network. Reference the local networks configuration page to identify the Elli Charger's local network IP-Address.

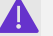

A

## **NOTE**

The Elli Charger's local IP-Address will not be the same as the Configuration Page IP-Address.

# <span id="page-7-1"></span>4 Connecting the Elli Charger to the Internet

# **NOTE**

During testing, Elli has found some inconsistent behavior in the Elli Charger's software which are to be fixed with the next software versions.

The Elli Charger can still be connected to the internet without problems. However, it is recommended to explicitly follow the steps stated in this chapter.

After having connected to the Elli Charger and navigated to the Configuration Manager according to chapte[r 3,](#page-6-0) the login screen illustrated i[n Figure 2](#page-8-1) is shown in the browser.

If the login screen looks differently, see chapter 5 for further instructions.

- **1. Enter the** → **Configuration Page Password to log in.**
- **2. Navigate through the Configuration Manager's menu Connectivity.**
- **3. Choose and set up the desired connection interface.**

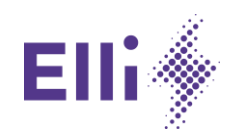

# A

# **NOTE**

For the Wi-Fi and Ethernet interface, the Elli Charger uses automatic network settings (DHCP) by default but can be set to static for self-managed settings. Be aware of possible address conflicts on the local network if the Elli Charger is assigned to an already used IP-Address.

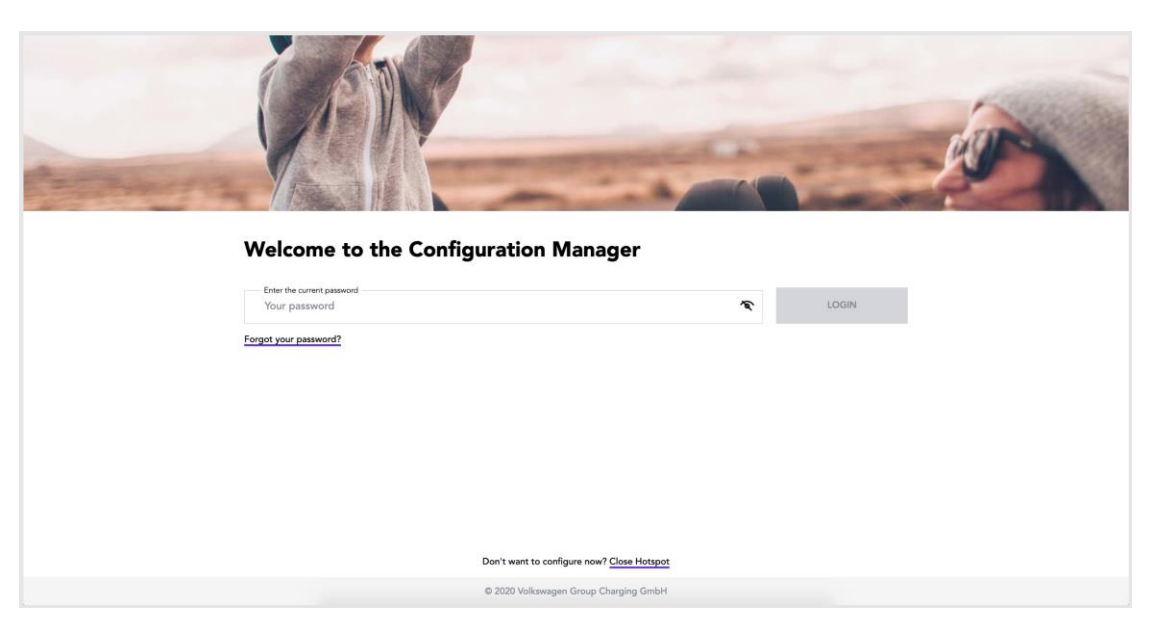

*Figure 2: Login Screen of the Configuration Manager*

<span id="page-8-1"></span>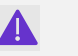

# **NOTE**

If you do find the Login screen of the Configuration Manager to look differently, the Elli Charger is still equipped with an outdated software version. This might imply, that connecting the Elli Charger to local network will only be possible after a software update. To make sure the update can be installed please connect the Elli Charger to the internet as described.

After the connection has been established, please log out and wait a few minutes so the Elli Charger has time to update and reboot.

# <span id="page-8-0"></span>4.1 Wi-Fi

## **1. Make sure that the LTE interface is disabled.**

- a. Click on the tab "LTE".
- b. Check that LTE is disabled.
- c. Optional, click on the button "TURN OFF LTE"
- d. Wait for a few seconds to give time for the Elli Charger to close existing mobile network connections. Eventually, refresh the page.
- **2. Click on the tab "WIFI".**

#### **3. Select the target Wi-Fi network.**

- a. Wait for a few seconds as the Elli Charger will scan for available networks.
- b. If needed, click the "SCAN FOR NETWORKS" button to (re-)trigger a network search.
- c. Select the local network SSID you need to connect to.
- d. Enter the local network's password.

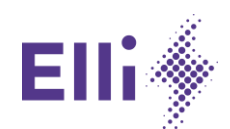

- **4. Confirm the selection and proceed.**
- **5. Click the "LOGOUT" button.**

# <span id="page-9-0"></span>4.2 **LTF**

A

## **NOTE**

The LTE capability is only available for the Elli Charger Pro by default.

### **1. Click on the tab "LTE".**

#### **2. Enable the LTE interface.**

- a. Click on the button "TURN ON LTE".
- b. Wait for a few seconds to give time for the Elli Charger to search for the mobile network and connect.
- c. Eventually, refresh the page.

### **3. When the Configuration Manager states "Connected", click the "LOGOUT" button.**

## <span id="page-9-1"></span>4.3 Ethernet

To establish an internet connection via Ethernet, the Elli Charger, Ethernet cable, and Router already need to be connected before configuration. The Elli Charger will then automatically connect to the network, once started up.

### **1. Make sure that the LTE interface is disabled.**

- a. Click on the tab "LTE".
- b. Check that LTE is disabled.
- c. Optional, click on the button "TURN OFF LTE"
- d. Wait for a few seconds to give time for the Elli Charger to close existing mobile network connections. Eventually, refresh the page.
- **2. Click on the tab "Ethernet".**
- **3. Check for the correct settings and change if necessary.**
- **4. When done, click the "LOGOUT" button.**

## <span id="page-9-2"></span>4.4 Check for Correct Connection

- **1. Wait for the LED indicating the Wallbox State on the front of the Elli Charger to become solid green.**
- **2. Connect to your network with another device, e.g. the PC used to configure the Elli Charger.**

#### **3. Check for the presence of the Elli Charger in the network.**

- a. Look for its  $\rightarrow$  Network Host Name in the router's network manager.
- b. Alternatively, open a browser and try to access the Elli Charger with its  $\rightarrow$  Network Host Name via the local network as described in section [3.2.](#page-7-0)
- **4. If the Elli Charger is successfully connected to the network, the Elli Charger is ready to be paired with the Elli Charging app. If the Elli Charger is not connected to the network, repeat the steps from chapters [3](#page-6-0) and [4.](#page-7-1)**

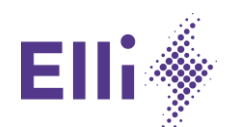

# <span id="page-10-0"></span>5 Connecting the Elli Charger to an Energy Management System

Before you connect your Elli Charger to the energy management system. Please consider the following framework conditions:

- The energy management systems must have the EEBus communication protocol.
- − The Elli Charger must be connected to your local network via Ethernet or Wi-Fi (LTE is not possible).
- − Your energy management system must be in the same network as the Elli Charger.
- − It is only possible to connect the Elli Charger to one energy management system at a time.
- − Do not use CT Coil in parallel with the energy management system (otherwise the lower current setpoint for load management will be considered).
- **1. Navigate through the Configuration Manager's menu Energy Manager.**
- **2. Select the target Energy Manager you want to connect.**
	- a. Wait for a few seconds as the Elli Charger will scan for available EEBus devices in the network.
	- b. If needed, click the "Refresh" button to (re-)trigger a network search.

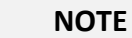

A

If your energy management system is not shown in the list, please make sure, that your energy management system is already in the pairing-mode.

- c. All available EEBus devices are shown in the list.
- d. If you click on the "extend" arrow, you will see more information about the corresponding energy management system, like the "Device ID", "Brand", "Model" and the "Type" (if the device provides them).
- e. If you have chosen the one you want to start the connection, please select it by clicking on it and confirm by clicking on the "Pair device" button.
- **3. Confirm that the selected energy management system is the right one.**
	- a. You will see a popup window that requests you to do a visual check of the SKI-Number (Identification number) of the energy management system.
	- b. You must compare the number shown in the popup to that one your energy management system provides you.
	- c. Depending on your energy management system, you will find this SKI-Number either printed on the device itself, on a sticker or in the user interface of the device (maybe in a menu called like "EEBus connection" or "charging equipment"). If you can't find it, please contact your energy management system provider.
	- d. If you have compared the two numbers and they correspond, click on the "Confirm" button. If they don't match, click "Abort" and check if you have chosen the right energy management system
	- e. After you confirmed the popup, you will see a notification, that informs you, that the pairing process was successful.
- **4. Get the status information of your energy management.**
	- a. You will see in the menu *Energy Manager* the information about the paired energy management system.
	- b. Within the "Status" field, you get the information, if your energy management system is connected to the Elli Charger, or not.
	- c. If it is not connected, please check the availability of the energy management system and the connection status in the user interface of your energy management system.

# **NOTE**

If you have paired an energy management system, but you are not connected to it, the Elli Charger will enter the fallback mode and only allow charging with 6A charging current per phase and the house-LED is solid yellow.

7

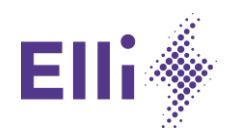

### **5. Remove energy management system.**

- a. If you want to connect the Elli Charger to another energy management system, you must first unpair the previously paired one. After that you will see a list of available energy management systems in the network from which you can select another.
- b. If you want to remove the paired energy management system, click on "Cancel pairing".
- c. If it was successfully removed, you will be informed with a notification, and you again can search for EEBus devices in the network.

# <span id="page-11-0"></span>6 Check the Power Settings of the Elli Charger

**1. Navigate through the Configuration Manager's menu Power Settings.**

#### **2. Verify or set the correct DIP-switch settings.**

- a. If you want to see the DIP-switch configuration without opening the Elli Charger housing, you can see here the DIP-switch configuration.
- b. If you have set the DIP-switches for the configuration of the overload protection to manual configuration ("To be set by user"), you can insert here the correct parameters for your used CTcoils (rated primary current and the turn ratio).

#### **3. Get information about further settings**

- a. You get the information if the ground monitoring is enabled or disabled (default set to "enabled").
- b. You get the information if the overload protection mechanism is enabled or disabled
- c. You get the information about the configured maximum charging current per phase (default set to 16A)

# <span id="page-11-1"></span>7 Select the Preferred Language

- **1. Navigate through the Configuration Manager's menu Language Settings.**
- **2. Select the favored language for the Configuration Manager.**

# <span id="page-11-2"></span>8 Change the Login Password for the Configuration Manager

- **1. Navigate through the Configuration Manager's menu User Preferences.**
- **2. In the menu Login Password, you can enter your current password you want to have changed. Then enter your new password twice and confirm with clicking on the "Change Password" button.**

# <span id="page-11-3"></span>9 Software Updates and Information

- **1. Navigate through the Configuration Manager's menu Maintenance.**
- **2. In the menu Device Information, you see the part-/ and serial number of the mainboards, the MAC addresses, and the software version of the installed software.**
- **3. In the menu Software Update, you see the software version of the currently installed software. Normally you get software updates automatically. If you have a software file that you want to install manually, you can click on "Browse", select your software file and click on "Upload And Install". The installation will start, and the Elli Charger will reboot automatically**

## **NOTE**

The software update will only be installed when no car is plugged. As soon as you unplug your car, the software update process will start.

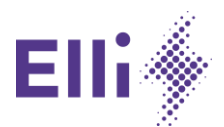

**4. In the menu Factory Reset, you can reset all settings of the Elli Charger to the default settings that are set initially after manufacturing.**

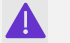

# **NOTE**

All personal data and custom settings will be lost requiring the configuration of the Elli Charger to be redone.

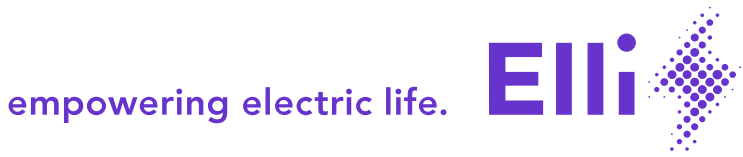

A BRAND OF THE **VOLKSWAGEN GROUP** 

# **Konfigurationsinstruktionen Kurzanleitung**

deutsch

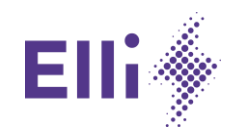

# Inhaltsverzeichnis

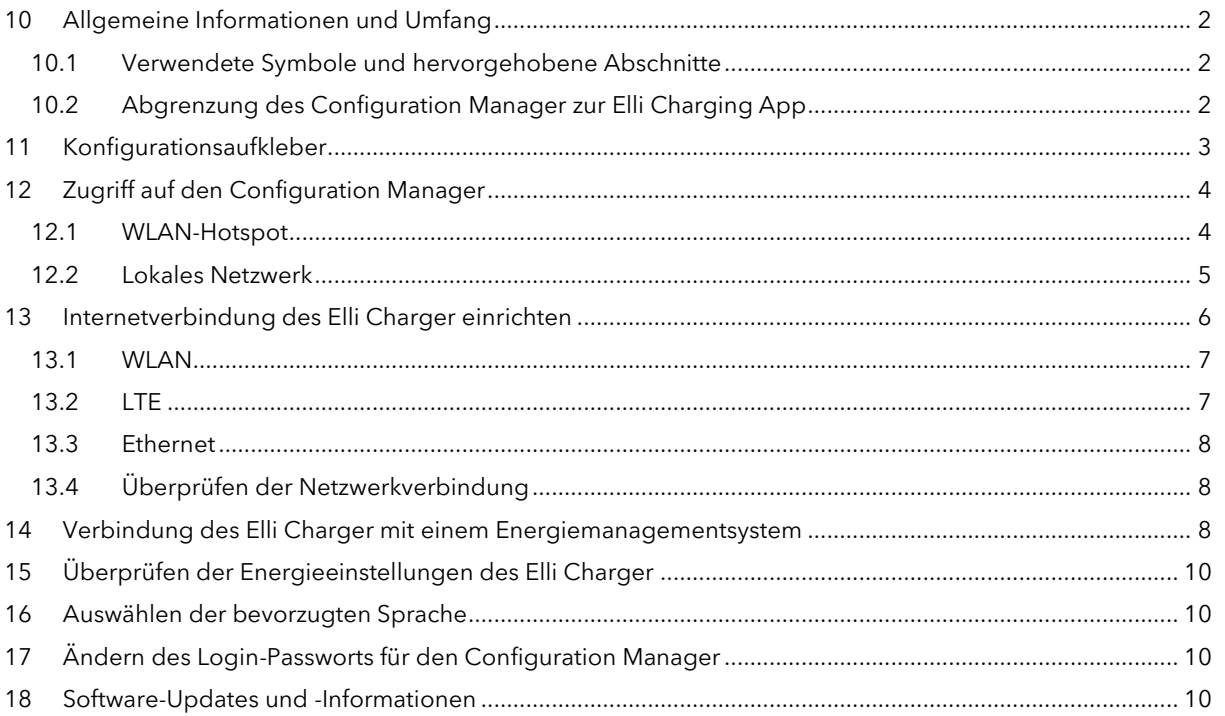

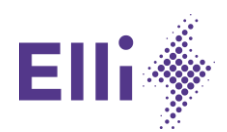

# <span id="page-16-0"></span>10 Allgemeine Informationen und Umfang DE DE DE DE DE DE DE

Diese Anleitung setzt auf der Installations- und Benutzeranleitung des Elli Charger auf und ergänzt das Kapitel 7 zur lokalen Konfiguration.

 $\overline{A}$  $\overline{7}$ Weitere Informationen sind in der Installations- und Benutzeranleitung in Kapitel 7 zu finden.

Lesen Sie diese Anleitung, bevor der Elli Charger installiert und konfiguriert wird.

Diese Anleitung wird auf den "Elli Charger" referenzieren. Damit sind alle Produktversionen dieser Wallbox im gleichen Maße gemeint. Hierin eingeschlossen sind der "ID. Charger" (Volkswagen), der "SEAT Charger" (SEAT), der "CUPRA Charger" (CUPRA) sowie der "ŠKODA iV Charger" (ŠKODA).

Das Gleiche gilt für die Nutzung der "Elli Charging" App, die im Rahmen dieser Anleitung stellvertretend ebenfalls für die "We Connect ID." App (Volkswagen), die "Easy Charging" App (SEAT/CUPRA) und die "MyŠKODA Powerpass" App (ŠKODA) steht.

Die lokale Konfiguration des Elli Charger ist jedoch nur für die Varianten Elli Charger Connect und Elli Charger Pro möglich, da lediglich diese über Konnektivitätsfunktionen verfügen. Der reine Elli Charger besitzt keine Kommunikationsplatine und bietet daher diese Funktionalitäten nicht.

# <span id="page-16-1"></span>10.1 Verwendete Symbole und hervorgehobene Abschnitte

Die in diesem Handbuch verwendeten Symbole und hervorgehobenen Abschnitte haben folgende Bedeutung:

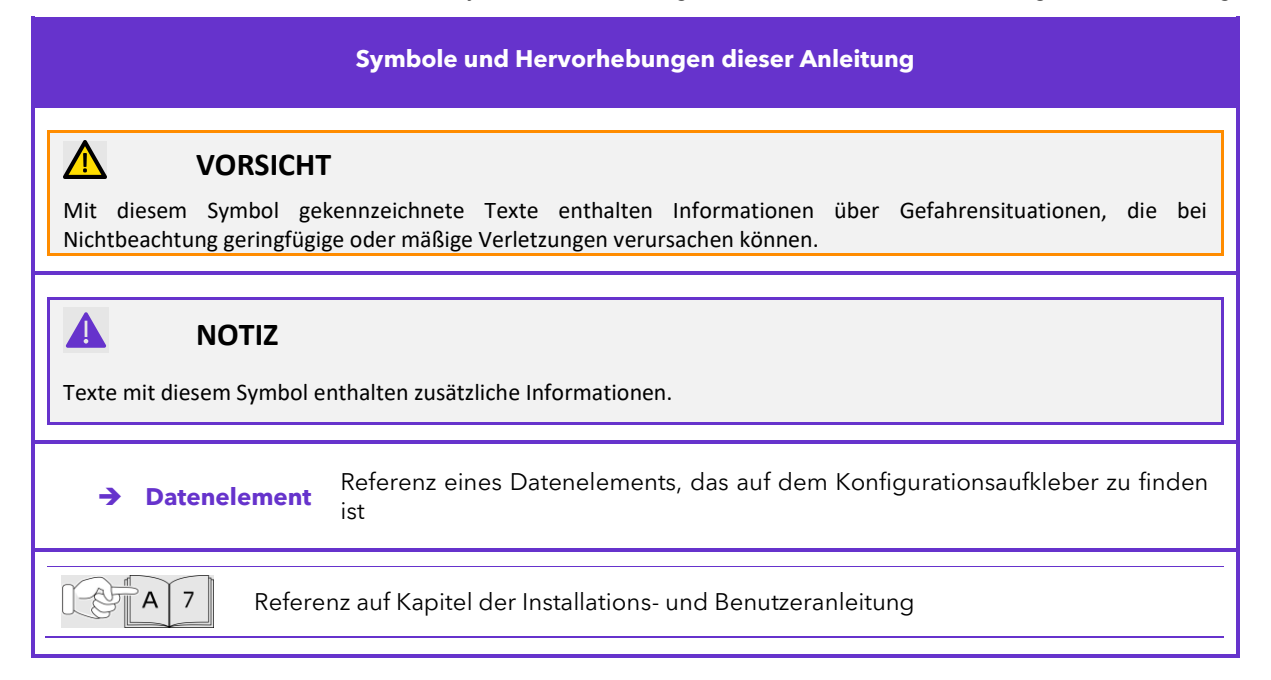

# <span id="page-16-2"></span>10.2 Abgrenzung des Configuration Manager zur Elli Charging App

Der Configuration Manager des Elli Charger ist ein lokales Konfigurationswerkzeug mit dem Hauptziel, eine Internetverbindung des Elli Charger mit dem Elli Backend und gegebenenfalls einem

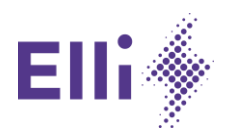

Energiemanagementsystem herzustellen. Darüber hinaus bietet der Configuration Manager mehrere Funktionen zur Durchführung lokaler Einstellungen und Fehleranalyse.

Der Configuration Manager beabsichtigt nicht, einen Einblick in die Verwendung oder das Lademanagement des Elli Charger zu geben. Diese Funktionen, z. B. die Zugriffssteuerung für Ladekarten oder der Einblick in die Ladehistorie, sind in der Elli Charging App zu finden.

Der Configuration Manager ist sowohl für Benutzer bei der Erstinstallation des Elli Charger als auch für qualifizierte Elektriker bei der Wartung und Fehlerbehebung gedacht.

# <span id="page-17-0"></span>11 Konfigurationsaufkleber

Mit jedem Elli Charger Connect und Elli Charger Pro wird ein Konfigurationsaufkleber geliefert. Dieser Aufkleber enthält alle Zugangsdaten, die für jeden Elli Charger einzigartig sind. Diese eindeutigen Zugangsdaten sind Netzwerkparameter, Passwörter und andere Codes. [Figure 1](#page-5-1) gibt einen Überblick über den Konfigurationsaufkleber un[d Table 1](#page-5-2) die Erklärung der auf dem Aufkleber aufgeführten Daten.

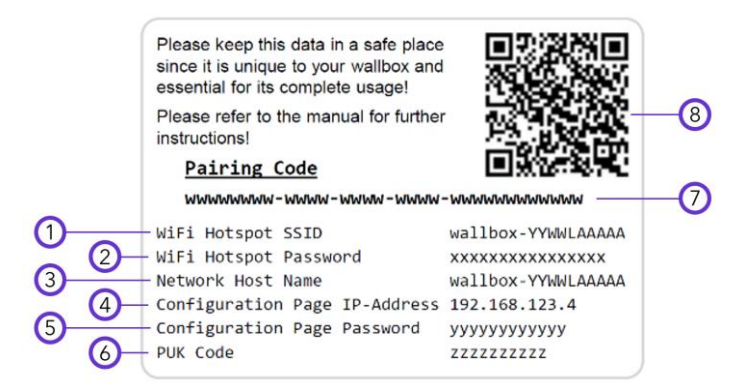

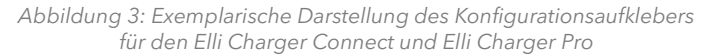

*Tabelle 2: Beschreibung der Daten des Konfigurationsaufklebers*

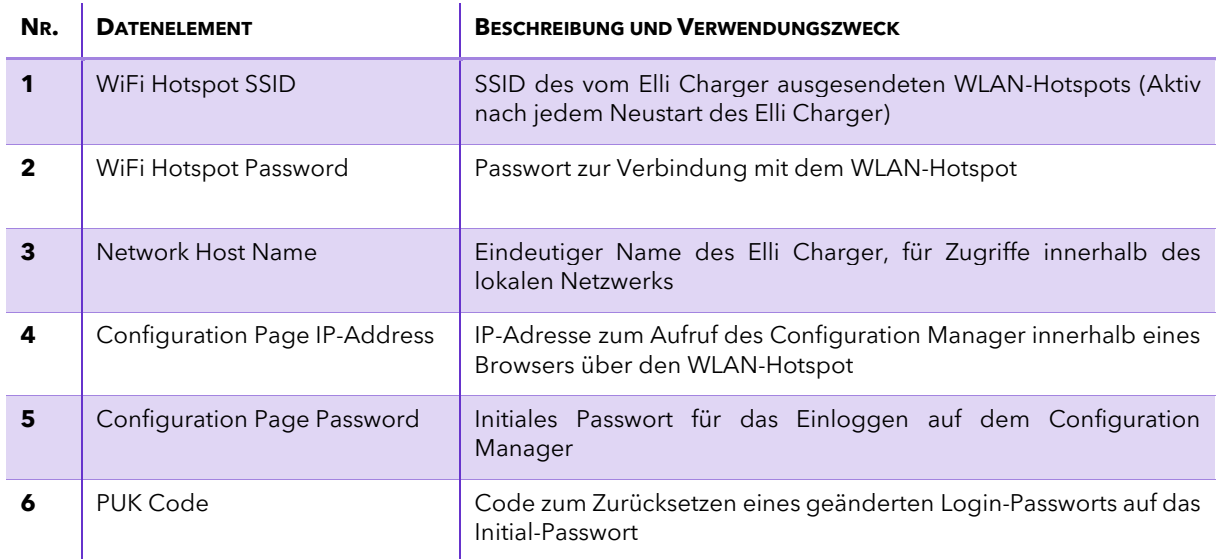

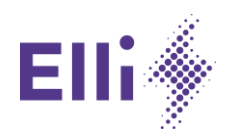

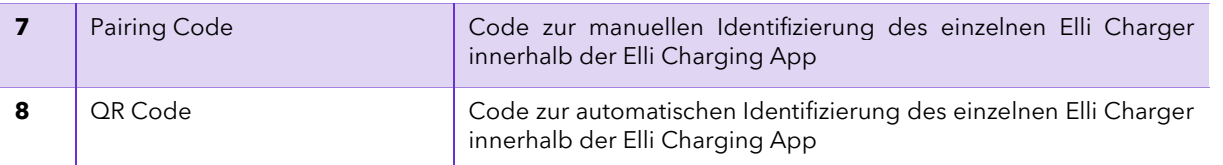

Der Pairing Code und QR Code sind ausschließlich zur Identifikation des individuellen Elli Charger innerhalb der Elli Charging App gedacht. Diese Codes werden nicht zur Nutzung des Configuration Manager benötigt.

# <span id="page-18-0"></span>12 Zugriff auf den Configuration Manager

Um auf den Configuration Manager zuzugreifen, gibt es zwei Möglichkeiten:

- über den lokalen WLAN-Hotspot des Elli Charger (aktiv nach Spannungseinschaltung)
- − mittels der IP-Adresse bzw. des Hostnamens des Elli Charger über das lokale Netzwerk

Der WLAN-Hotspot des Elli Charger wird immer dann aktiv, wenn der Elli Charger neu gestartet, also die Spannungsversorgung neu hinzugeschaltet wird. Um über das lokale Netzwerk auf den Configuration Manager zuzugreifen, muss dieser bereits in das Netzwerk integriert sein. Daher ist dieser Zugriff nur nach einer bereits erfolgten Erstkonfiguration mittels des WLAN-Hotspots möglich.

# **NOTIZ**

A

Elli empfiehlt, Chrome oder Firefox als Browser zu verwenden, um auf den Configuration Manager zuzugreifen.

Bevor Sie den Configuration Manager aufrufen, schließen Sie alle anderen Browserfenster und -tabs. Zusätzlich sollte der Cache des Browsers gelöscht werden.

# <span id="page-18-1"></span>12.1 WLAN-Hotspot

A.

A

Weitere Informationen sind in der Installations- und Benutzeranleitung in Kapitel 7.2 zu  $|7.2$ finden.

## **7. Aktivieren Sie den WLAN-Hotspot des Elli Charger.**

- a. Falls der Elli Charger bereits eingeschaltet ist, lassen Sie die Spannungsversorgung unterbrechen.
- b. Lassen Sie die Spannungsversorgung des Elli Charger wieder einschalten.
- c. Warten Sie, bis die LED, die den Zustand des Elli Charger wiedergibt, auf durchgängig blau leuchtend wechselt und somit der Configuration Manager aufrufbar ist.

# **NOTIZ**

Wenn Sie den Configuration Manager mit einem mobilen Gerät aufrufen, stellen Sie sicher, dass ausschließlich die WLAN-Funktionalität des Geräts eingeschaltet ist. Schalten Sie insbesondere mobile Datenverbindungen aus.

DE

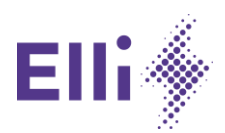

#### **8. Verbinden Sie sich mit dem WLAN-Hotspot.**

- a. Suchen Sie mit Ihrem Gerät nach WLAN-Netzwerken.
- b. Wählen Sie die à Wi-Fi Hotspot SSID des Elli Charger aus.
- c. Geben Sie das → WiFi Hotspot Password ein.
- d. Bestätigen Sie die Eingabe, und fahren Sie fort.
- e. Vergewissern Sie sich, dass Ihr Gerät die WLAN-Verbindung zum Elli Charger aufgebaut hat.

#### **9. Rufen Sie den Configuration Manager auf.**

- a. Öffnen Sie einen Browser, bevorzugt Chrome oder Firefox.
- b. Geben Sie die → Configuration Page IP-Address (192.168.123.4) in die Adresszeile ein.
- c. Bestätigen Sie gegebenenfalls die Sicherheitswarnung des Browsers, und fahren Sie fort.

## <span id="page-19-0"></span>12.2 Lokales Netzwerk

Sobald der Elli Charger mit einem lokalen Netzwerk per WLAN oder Ethernet verbunden wurde, kann der Configuration Manager von jedem anderen Gerät, vorzugsweise einem PC, aufgerufen werden, das mit dem gleichen Netzwerk verbunden ist.

#### **Hostname des Elli Charger**

Der Configuration Manager kann über den → Network Host Name des Elli Charger aufgerufen werden. Geben Sie hierfür den Hostnamen in die Adresszeile des Browsers ein, und fügen Sie vorne ein "https://" sowie hinten ein "local" an.

Beispiel:

A

Network Host Name des Elli Charger: wallbox-2018abc123 Eingabe in der Adresszeile: https://wallbox-2018abc123.local

# **NOTIZ**

Einige Netzwerke unterstützen keine Suche nach Hostnamen. Rufen Sie in diesem Fall die Konfigurationsseite des Netzwerk-Routers auf, und suchen Sie nach der IP-Adresse des Elli Charger.

#### **IP-Adresse des Elli Charger**

Alternativ kann der Configuration Manager auch über die IP-Adresse des Elli Charger aufgerufen werden. Diese Adresse wird durch das Netzwerk vergeben. Suchen Sie auf der Konfigurationsseite des Netzwerk-Routers nach der IP-Adresse des Elli Charger.

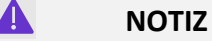

Die IP-Adresse des Elli Charger in einem Netzwerk ist nicht identisch mit der Configuration Page IP-Address.

DE

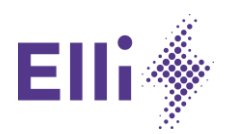

# <span id="page-20-0"></span>13 Internetverbindung des Elli Charger einrichten

# **NOTIZ**

A

Λ

Während Tests wurden jüngst Inkonsistenzen im Verhalten des Elli Charger festgestellt. Diese werden mit dem nächsten automatischen Software-Update behoben.

Der Elli Charger kann dennoch problemlos mit dem Internet verbunden werden. Allerdings empfiehlt Elli die exakte Befolgung der Schritte, die in diesem Kapitel dargestellt sind.

Wenn Sie sich mit dem WLAN-Hotspot des Elli Charger verbunden und den Configuration Manager nach Kapitel [3](#page-6-0) aufgerufen haben, wird die Login-Seite im Browser angezeigt, die in Abbildung [Figure 2](#page-8-1) dargestellt ist.

Sollte die Login-Seite anders aussehen, folgen Sie den Schritten, die in Kapitel 5 dargestellt sind.

- **10. Geben Sie das** → **Configuration Page Password ein, um sich anzumelden.**
- **11. Rufen Sie das Menü Connectivity des Configuration Manager auf.**
- **12. Wählen Sie die Verbindungsart aus.**

# **NOTIZ**

Für eine WLAN- als auch eine Ethernet-Verbindung werden dem Elli Charger standardmäßig automatisch die Netzwerkparameter zugeordnet (DHCP). Diese können durch statische Einstellungen ersetzt werden. Achten Sie auf mögliche Konflikte von IP-Adressen, die bereits in Verwendung sind, wenn Sie statische Einstellungen vornehmen.

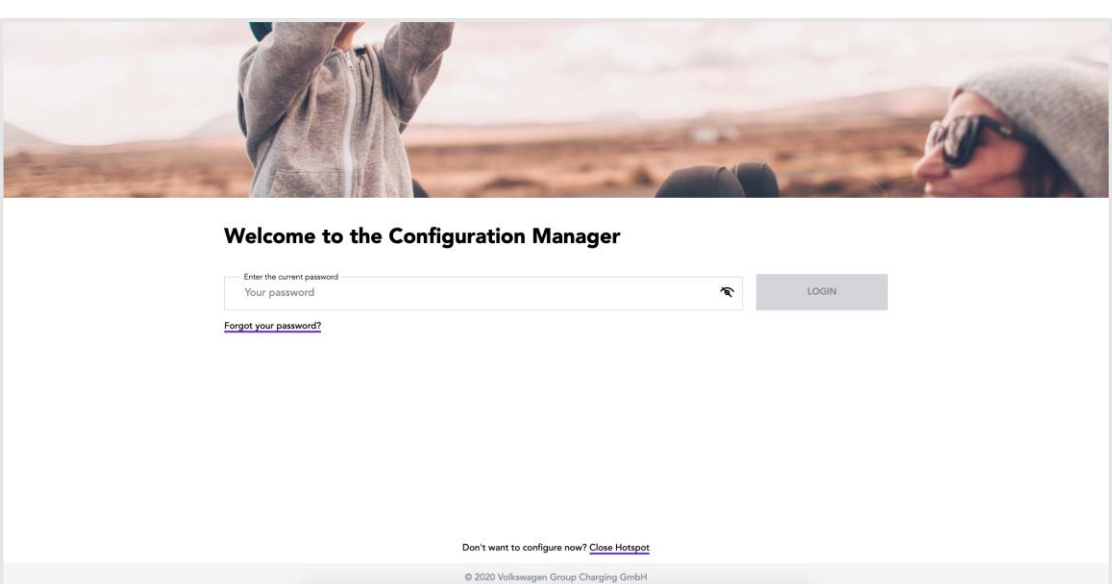

*Abbildung 4: Login-Seite des Configuration Manager*

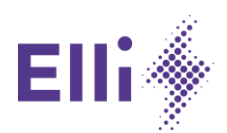

## **NOTIZ**

Sollte die Login-Seite des Configuration Manager anders aussehen als in dieser Anleitung dargestellt, befindet sich eine veraltete Software auf dem Elli Charger. Dies kann bedeuten, dass der Elli Charger erst nach einem Software-Update in ein lokales Netzwerk integriert werden kann. Um sicherzustellen, dass das Update installiert werden kann, verbinden Sie den Elli Charger gemäß der Beschreibung mit dem Internet.

Wenn die Verbindung hergestellt wurde, loggen Sie sich bitte aus und warten ein paar Minuten, damit der Elli Charger Zeit hat, sich zu aktualisieren und neu zu starten.

## <span id="page-21-0"></span>13.1 WLAN

Α

#### **13. Stellen Sie sicher, dass die LTE-Verbindung des Elli Charger ausgeschaltet ist.**

- a. Klicken Sie auf den Tab "LTE".
- b. Vergewissern Sie sich, dass LTE ausgeschaltet ist.
- c. Klicken Sie optional auf "LTE AUSSCHALTEN".
- d. Warten Sie einen Moment, um dem Elli Charger Zeit zu geben, die Verbindung zu schließen. Laden Sie gegebenenfalls die Seite neu.

#### 14. Klicken Sie auf den Tab "WLAN".

#### **15. Wählen Sie das gewünschte WLAN-Netzwerk aus.**

- a. Warten Sie einen Moment, während der Elli Charger nach verfügbaren Netzwerken sucht.
- b. Falls erforderlich, klicken Sie auf "NACH NETZWERKEN SUCHEN", um eine neue Suche zu starten.
- c. Wählen Sie die SSID des gewünschten Netzwerks aus.
- d. Geben Sie das Passwort des Netzwerks ein.

### **16. Bestätigen Sie die Auswahl und Eingabe, und fahren Sie fort.**

#### 17. Klicken Sie auf "LOGOUT".

## <span id="page-21-1"></span>13.2 LTE

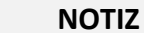

Die LTE-Funktionalität ist standardmäßig nur beim Elli Charger Pro verfügbar.

#### 18. Klicken Sie auf den Tab "LTE".

#### **19. Aktivieren Sie die LTE-Verbindung.**

- a. Klicken Sie auf "LTE EINSCHALTEN".
- b. Warten Sie einen Moment, um dem Elli Charger Zeit zu geben, nach dem Netz zu suchen und sich zu verbinden.
- c. Laden Sie gegebenenfalls die Seite neu.

#### 20. Wenn der Configuration Manager "Verbunden" anzeigt, klicken Sie auf "LOGOUT".

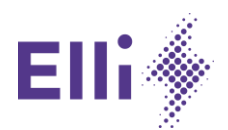

# <span id="page-22-0"></span>13.3 Ethernet

Um eine Internetverbindung über Ethernet herzustellen, muss der Elli Charger bereits mittels eines Ethernet-Kabels mit dem Router des Netzwerks verbunden sein. Der Elli Charger wird sich dann automatisch mit dem Netzwerk verbinden, sobald er eingeschaltet wird.

### **21. Stellen Sie sicher, dass die LTE-Verbindung des Elli Charger ausgeschaltet ist.**

- a. Klicken Sie auf den Tab "LTE".
- b. Vergewissern Sie sich, dass LTE ausgeschaltet ist.
- c. Klicken Sie optional auf "LTE AUSSCHALTEN".
- d. Warten Sie einen Moment, um dem Elli Charger Zeit zu geben, die Verbindung zu schließen. Laden Sie gegebenenfalls die Seite neu.

#### 22. Klicken Sie auf den Tab "Ethernet".

#### **23. Überprüfen Sie, ob alle Einstellungen korrekt sind, und ändern Sie diese bei Bedarf.**

**24. Sobald Sie alle Einstellungen vorgenommen haben, klicken Sie auf "LOGOUT".**

## <span id="page-22-1"></span>13.4 Überprüfen der Netzwerkverbindung

- **25. Warten Sie, bis die LED, die den Zustand des Elli Charger wiedergibt, auf durchgängig grün leuchtend wechselt.**
- **26. Verbinden Sie sich mit einem weiteren Gerät mit dem lokalen Netzwerk, z. B. einem PC.**
- **27. Überprüfen Sie, ob der Elli Charger im Netzwerk auffindbar ist.**
	- Suchen Sie nach dem →Network Host Name im Konfigurationsmanager des Routers.
	- b. Öffnen Sie alternativ einen Browser, und versuchen Sie, auf den Elli Charger über seinen → Network Host Name wie in Abschnitt [3.2](#page-7-0) beschrieben zuzugreifen.
- **28. Wenn der Elli Charger korrekt mit dem Netzwerk verbunden ist, ist der Elli Charger für die Zuordnung in der Elli Charging App fertig eingerichtet. Sofern der Elli Charger nicht korrekt mit dem Netzwerk verbunden ist, wiederholen Sie die Schritte der Kapite[l 3](#page-6-0) un[d 4.](#page-7-1)**

# <span id="page-22-2"></span>14 Verbindung des Elli Charger mit einem Energiemanagementsystem

Beachten Sie die folgenden Rahmenbedingungen, bevor Sie den Elli Charger mit einem Energiemanagementsystem verbinden:

- − Die Energiemanagementsysteme müssen über das EEBus-Kommunikationsprotokoll verfügen.
- − Der Elli Charger muss über Ethernet oder WLAN (LTE ist nicht möglich) mit Ihrem Netzwerk verbunden sein.
- − Ihr Energiemanagementsystem muss sich im selben Netzwerk befinden wie der Elli Charger.
- Der Elli Charger kann nur mit einem Energiemanagementsystem verbunden werden.
- − Verwenden Sie die CT-Spule nicht parallel zum Energiemanagementsystem (sonst wird der niedrigere Strom-Sollwert für das Lastmanagement berücksichtigt).

#### **29. Rufen Sie das Menü Energy Manager des Configuration Manager auf.**

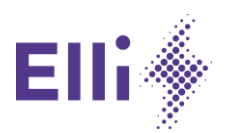

#### **30. Wählen Sie den gewünschten Energy Manager aus, den Sie verbinden möchten.**

- a. Warten Sie einen Moment, während der Elli Charger nach verfügbaren EEBus-Geräten im Netzwerk sucht.
- b. Falls erforderlich, klicken Sie auf "Aktualisieren", um eine neue Suche zu starten.

## **NOTIZ**

A

Wenn Ihr Energiemanagementsystem nicht in der Liste angezeigt wird, vergewissern Sie sich bitte, dass sich Ihr Energiemanagementsystem bereits im Kopplungsmodus befindet.

- c. Alle verfügbaren EEBus-Geräte werden in der Liste angezeigt.
- d. Wenn Sie auf den Pfeil "Erweitern" klicken, werden weitere Informationen zum entsprechenden Energiemanagementsystem angezeigt, z. B. die "Geräte-ID", "Marke", "Modell" und "Typ" (falls das Gerät diese Angaben bereitstellt).
- e. Wenn Sie das Gerät ausgewählt haben, mit dem Sie die Verbindung herstellen möchten, wählen Sie es durch Anklicken aus, und bestätigen Sie es durch Klicken auf die Schaltfläche "Gerät koppeln".

#### **31. Bestätigen Sie, dass das ausgewählte Energiemanagementsystem das richtige ist.**

- a. Es erscheint ein Pop-up-Fenster, das Sie zu einer visuellen Überprüfung der SKI-Nummer (Identifikationsnummer) des Energiemanagementsystems auffordert.
- b. Sie müssen die im Pop-up angezeigte Zahl mit der Zahl vergleichen, die Ihnen Ihr Energiemanagementsystem bereitstellt.
- c. Abhängig von Ihrem Energiemanagementsystem finden Sie diese SKI-Nummer entweder auf dem Gerät selbst, auf einem Aufkleber oder in der Benutzeroberfläche des Geräts (vielleicht in einem Menü namens "EEBus-Verbindung" oder "Ladegerät"). Wenn Sie sie nicht finden können, wenden Sie sich bitte an den Anbieter Ihres Energiemanagementsystems.
- d. Wenn Sie die beiden Zahlen verglichen haben und diese übereinstimmen, klicken Sie auf die Schaltfläche "Bestätigen". Wenn sie nicht übereinstimmen, klicken Sie auf "Abbrechen", und überprüfen Sie, ob Sie das richtige Energiemanagementsystem ausgewählt haben.
- e. Nach Ihrer Bestätigung des Pop-ups werden Sie durch eine Benachrichtigung darüber informiert, dass der Kopplungsprozess erfolgreich war.

## **32. Rufen Sie die Statusinformationen Ihres Energiemanagementsystems ab.**

- a. Sie sehen dann im Menü *Energy Manager* die Informationen zum gekoppelten Energiemanagementsystem.
- b. Das Feld "Status" zeigt an, ob Ihr Energiemanagementsystem mit dem Elli Charger verbunden ist oder nicht.
- c. Ist es nicht verbunden, prüfen Sie die Verfügbarkeit des Energiemanagementsystems und den Verbindungsstatus in der Benutzeroberfläche Ihres Energiemanagementsystems.

## **NOTIZ**

Δ

Wenn Sie ein Energiemanagementsystem gekoppelt haben, aber nicht damit verbunden sind, wechselt der Elli Charger in den Fallback-Modus. Dann ist das Laden nur mit 6 A Ladestrom pro Phase möglich und die Haus-LED leuchtet durchgehend gelb.

#### **33. Entfernen Sie das Energiemanagementsystem.**

- a. Wenn Sie den Elli Charger mit einem anderen Energiemanagementsystem koppeln möchten, müssen Sie zunächst das zuvor gekoppelte entkoppeln. Danach erscheint eine Liste der im Netzwerk verfügbaren Energiemanagementsysteme, aus der Sie ein anderes auswählen können.
- b. Wenn Sie das gekoppelte Energiemanagementsystem entfernen möchten, klicken Sie auf "Koppeln abbrechen".

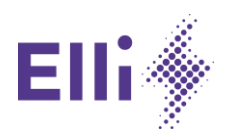

c. Wenn das Entfernen erfolgreich war, erhalten Sie eine Benachrichtigung und können wieder nach EEBus-Geräten im Netzwerk suchen.

# <span id="page-24-0"></span>15 Überprüfen der Energieeinstellungen des Elli Charger

**1. Rufen Sie das Menü Energieeinstellungen** des Configuration Manager auf.

### **2. Prüfen Sie die DIP-Schaltereinstellungen, und berichtigen Sie sie gegebenenfalls.**

- a. Wenn Sie einen Blick auf die DIP-Schalterkonfiguration werfen möchten, ohne das Gehäuse des Elli Charger zu öffnen, können Sie hier die DIP-Schalterkonfiguration sehen.
- b. Wenn Sie die DIP-Schalter für die Konfiguration des Überlastschutzes auf manuelle Konfiguration ("Vom Benutzer einzustellen") eingestellt haben, können Sie hier die richtigen Parameter für die von Ihnen verwendeten CT-Spulen (Primärnennstrom und Windungsverhältnis) eingeben.
- **3. Rufen Sie Informationen zu weiteren Einstellungen ab.**
	- a. Sie erfahren, ob der Potenzialausgleich (die Erdung) aktiviert oder deaktiviert ist (Standardeinstellung ist "aktiviert").
	- b. Sie erfahren, ob der Überlastschutz-Mechanismus aktiviert oder deaktiviert ist.
	- c. Sie erfahren, welcher maximale Ladestrom pro Phase (standardmäßig auf 16 A eingestellt) konfiguriert ist.

# <span id="page-24-1"></span>16 Auswählen der bevorzugten Sprache

- **1. Rufen Sie das Menü Spracheinstellungen des Configuration Manager auf.**
- **2. Wählen Sie Ihre bevorzugte Sprache für den Configuration Manager aus.**

# <span id="page-24-2"></span>17 Ändern des Login-Passworts für den Configuration Manager

- **1. Rufen Sie das Menü Benutzereinstellungen des Configuration Manager auf.**
- **2. Im Menü Login-Passwort können Sie Ihr aktuelles Passwort eingeben, das Sie ändern möchten. Geben Sie anschließend Ihr neues Passwort zweimal ein, und bestätigen Sie es durch Klicken auf**  die Schaltfläche "Passwort ändern".

# <span id="page-24-3"></span>18 Software-Updates und -Informationen

- **1. Rufen Sie das Menü Wartung des Configuration Manager auf.**
- **2. Im Menü Geräteinformationen sehen Sie die Artikel- und Seriennummer der Mainboards, die MAC-Adressen und die Softwareversion der installierten Software.**
- **3. Im Menü Software-Update sehen Sie die Softwareversion der derzeit installierten Software. Normalerweise erhalten Sie Software-Updates automatisch. Wenn Sie eine Softwaredatei manuell installieren möchten, können Sie auf "Durchsuchen" klicken, Ihre Softwaredatei auswählen und dann auf "Hochladen und installieren" klicken. Die Installation beginnt, und der Elli Charger wird automatisch neu gestartet.**

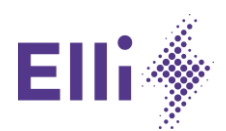

# **NOTIZ**

 $\blacktriangle$ 

 $\blacktriangle$ 

Das Software-Update wird nur installiert, wenn kein Auto angeschlossen ist. Sobald Sie das Auto vom Strom getrennt haben, startet das Software-Update.

**4. Im Menü Zurück auf Werkseinstellungen können Sie alle Einstellungen des Elli Charger auf die Standardeinstellungen zurücksetzen, die ab Werk festgelegt wurden.**

## **NOTIZ**

Alle personenbezogenen Daten und benutzerdefinierten Einstellungen gehen verloren, sodass der Elli Charger neu konfiguriert werden muss.